# **Analizando capturas con Wireshark**

Eva M. Castro

Universidad Rey Juan Carlos eva.castro@urjc.es

# **Índice**

- Escenario de capturas
- Tráfico capturado
- Wireshark
	- Perfiles
	- Conversaciones
	- Filtros
	- Columnas
	- Perfil personalizado para tráfico TCP
	- Gráfica de flujo
	- Gráfica de secuencia (tcptrace)
	- Gráfica e/s

#### **Escenario de capturas**

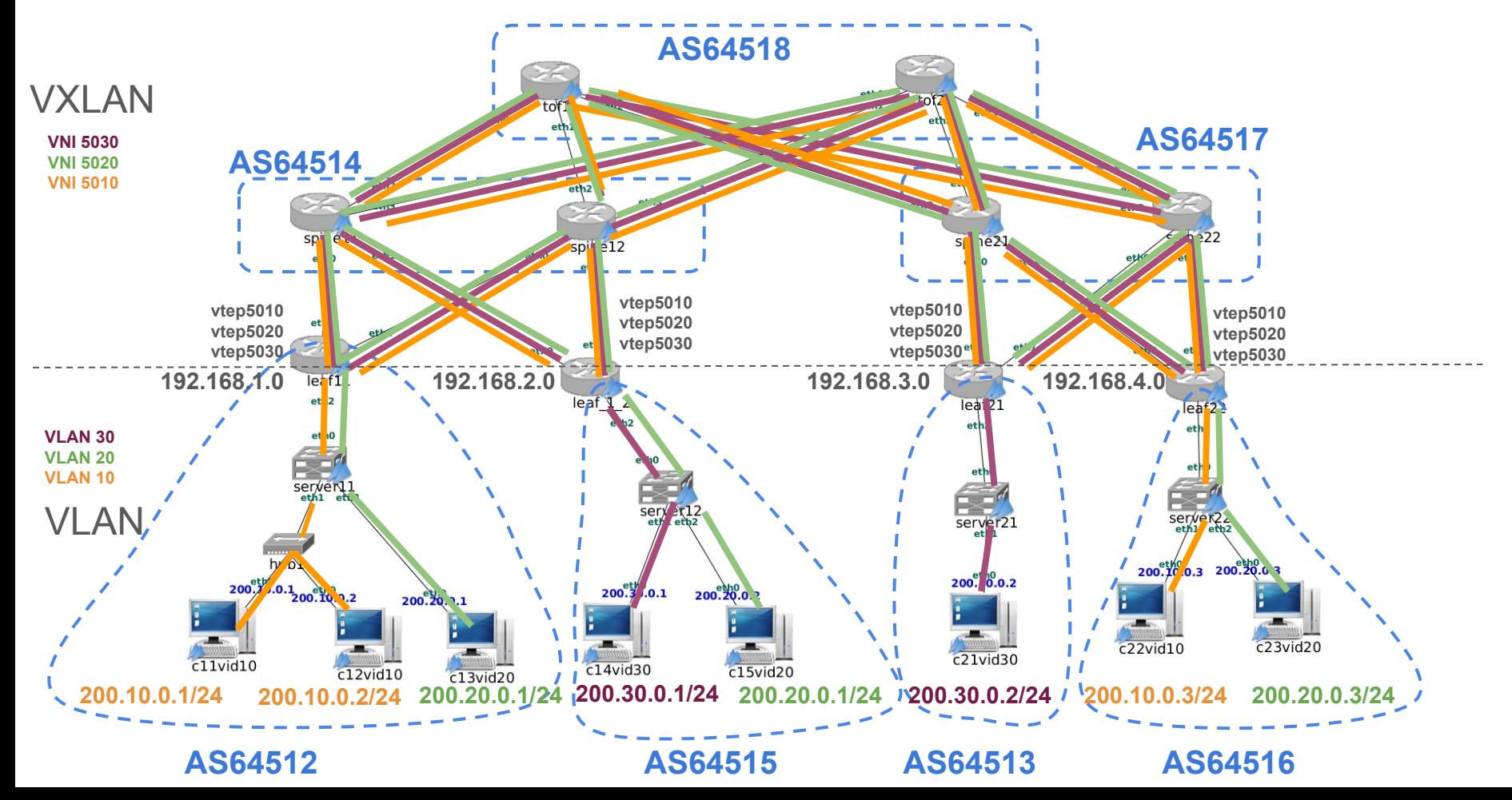

#### **Escenario de capturas**

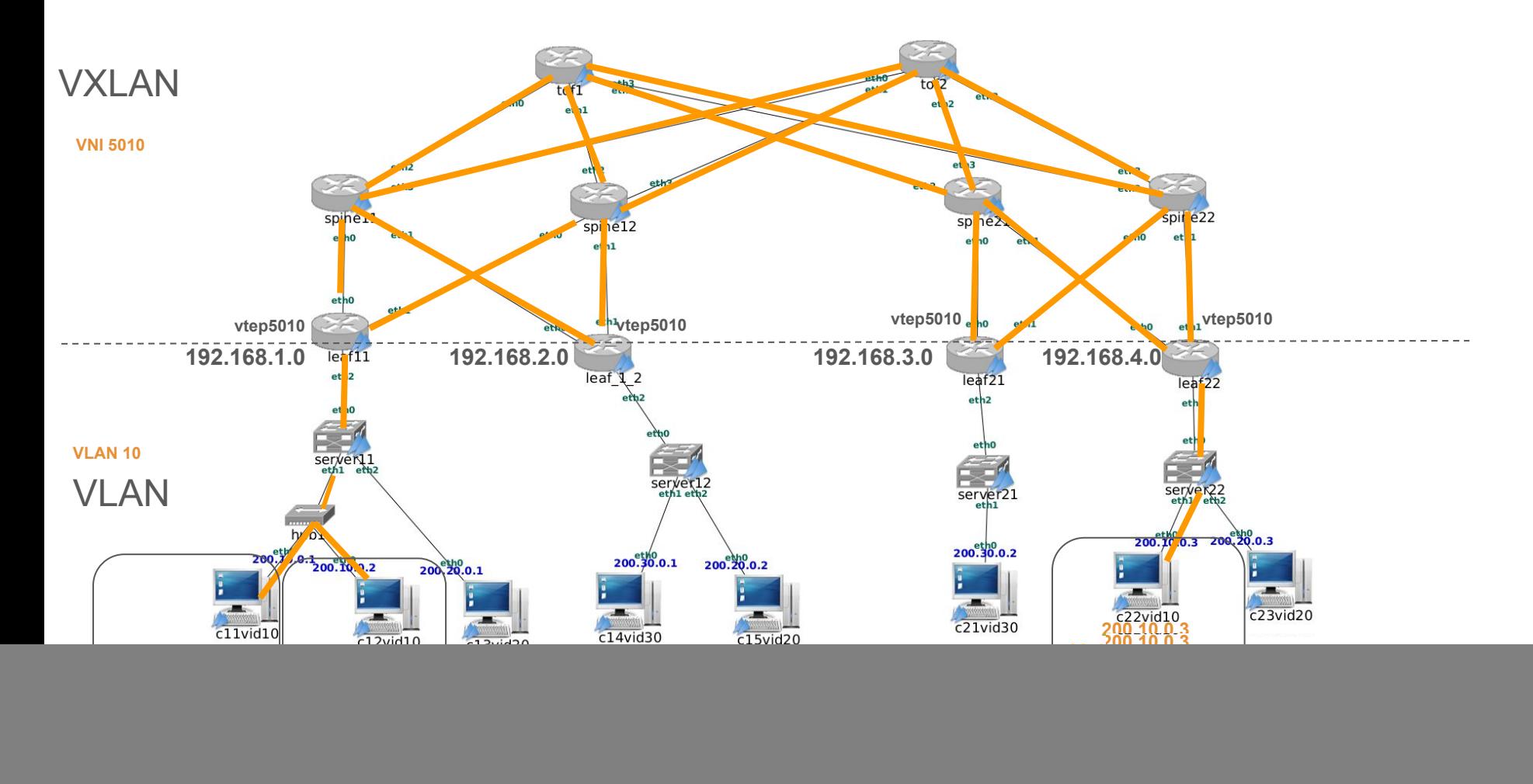

### **Interfaces donde se captura**

![](_page_4_Figure_1.jpeg)

![](_page_5_Figure_0.jpeg)

# **Perfiles**

- Wireshark permite la definición de perfiles para la visualización de paquetes cuyo objetivo es mostrar la información más adecuada en función de lo que queramos observar en una captura de tráfico. Se modifica la apariencia de la interfaz:
	- Distribución de los paneles
	- Reglas de coloreado de paquetes
	- Columnas del listado de paquete
	- Botones para el filtrado de paquetes
	- Filtros predefinidos
	- Analizadores de protocolos activado/desactivado (dissector)
	- …
- Cada perfil en Linux se guarda como un conjunto de ficheros en una carpeta dentro de:
	- **~/.config/wireshark/profiles**

![](_page_6_Picture_79.jpeg)

# **Configuración de perfiles**

- Menú: Edición-> Configuración de perfiles
- Hace una copia del actual con un nuevo nombre para partir de una configuración inicial

- Los cambios en las preferencias se almacenarán asociados al nuevo perfil.

![](_page_7_Picture_37.jpeg)

![](_page_7_Picture_38.jpeg)

#### **Conversaciones**

#### Menú: Estadísticas -> Conversaciones

![](_page_8_Picture_14.jpeg)

![](_page_8_Picture_15.jpeg)

![](_page_8_Picture_16.jpeg)

### **Filtros**

Permiten seleccionar los paquetes en los que estamos interesados. Dos tipos de filtros:

- Captura: sólo se capturan los paquetes especificados. Usan los filtros con la sintaxis BPF (Berkeley Packet Filter). También lo usan otras herramientas: TShark, Dumpcap, tcpdump.
- Visualización: sólo se visualizan los paquetes especificados.

#### Información:<https://www.wireshark.org/docs/dfref/>

![](_page_9_Picture_36.jpeg)

### **Columnas**

#### Menú: Edición -> Preferencias

![](_page_10_Picture_13.jpeg)

![](_page_10_Picture_14.jpeg)

Menú: Analizar -> Seguir

# **Perfil personalizado para el tráfico TCP**

- Organización de paneles
- **Colores**
- **Filtros**
- **Botones**
- **Columnas**
- …

#### ALAO HARGQ < > 3 H - E E QQQI

![](_page_11_Picture_52.jpeg)

#### <https://www.bettydubois.com/news/wireshark-profiles-are-power>

## **Análisis de TCP**

![](_page_12_Picture_16.jpeg)

![](_page_12_Figure_2.jpeg)

## **Reglas de coloreado de paquetes**

#### Menú: Visualización -> Reglas de coloreado

![](_page_13_Picture_8.jpeg)

# **Conexión TCP completa (tcp.completeness)**

Para un flujo de paquetes pertenecientes a una conexión TCP se busca si hay paquetes con los siguientes flags activados según el siguiente patrón bitmap:

![](_page_14_Picture_74.jpeg)

Una conexión que haya finalizado e intercambiado datos deberá tener segmentos TCP con los siguientes flags, resultando el valor 31 en decimal:

![](_page_14_Picture_75.jpeg)

# **Gráfica de flujo**

#### Menú: Estadísticas -> Gráfica de flujo

![](_page_15_Picture_21.jpeg)

## **Gráfica de secuencia TCP**

Menú: Estadísticas -> Gráficas de secuencia TCP -> Duración de secuencia (tcptrace)

![](_page_16_Figure_2.jpeg)

### **Gráfica e/s**

![](_page_17_Figure_1.jpeg)

# **Referencias**

- Wireshark:<https://www.wireshark.org>
- Kathará:<https://www.kathara.org/>